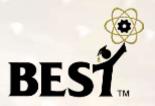

## **BEST Control System**

**BEST Robotic, Inc.** 

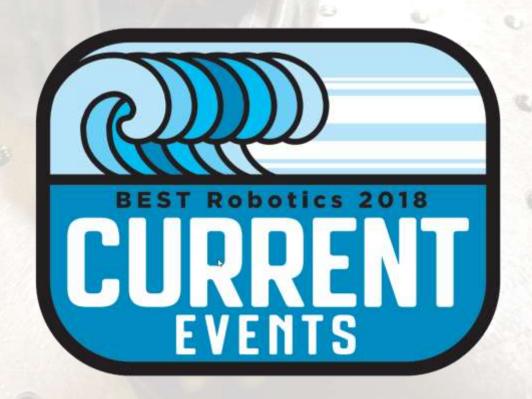

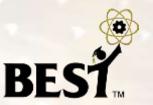

- New Cortex firmware
- VEXnet Key 2.0
  - White in color (black ones are obsolete)
  - VEXnet Key 2.0 keys and new firmware NOT COMPATIBLE with old keys and old firmware. Can't mix and match!
- Small motor has better gearbox, larger shaft
  - Small drive pulley now 1/4" instead of 3/16"
  - Again, can't mix and match with older kits
  - BE SURE GEARBOX SCREWS ARE TIGHT
- No 9-volt battery back-up battery connector

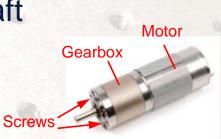

#### Servos

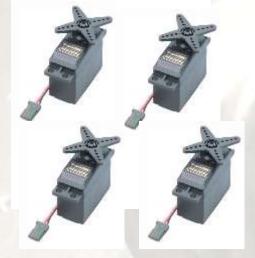

Servo Extensions

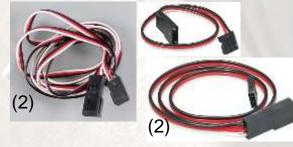

Servo Horns

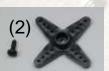

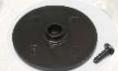

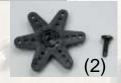

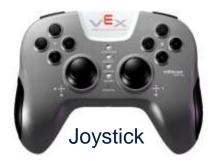

Joystick Return Kit

AAA Battery Charger

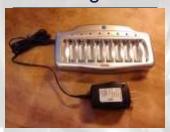

Analog

Digital i/o

WiFi key USB/Tether Serial

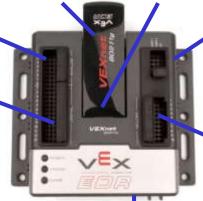

motors/ servos

BEST

Servo Power Adaptor

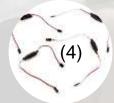

Servo Mounting H/W (optional)

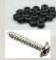

(16)

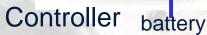

**USB A-A cable** 

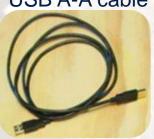

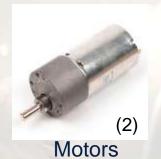

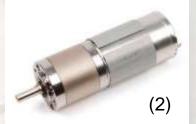

#### **Drive components**

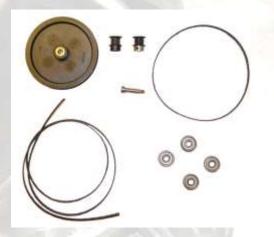

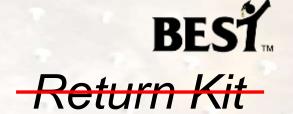

7.2V Battery charger

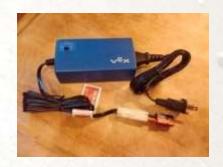

Battery adapter

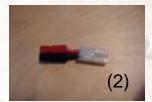

7.2V Battery

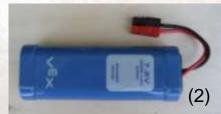

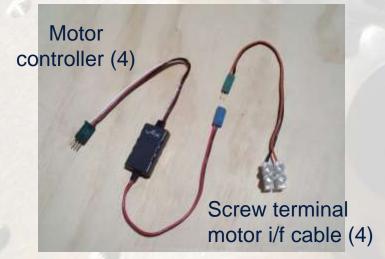

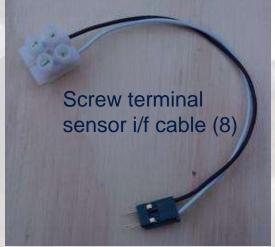

## **VEXnet Control System**

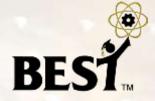

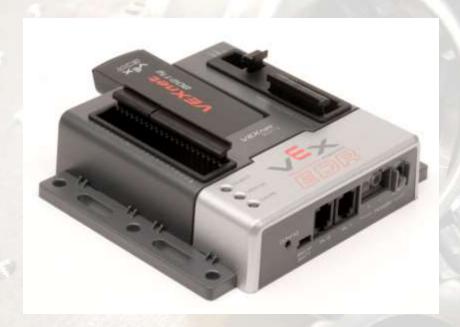

- VEX Cortex microcontroller
- Dual ARM Cortex CPUs
- Programmable
- WiFi communications

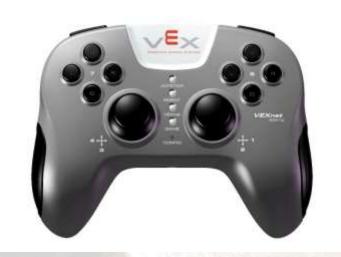

Gaming style controller

Joysticks, buttons, accelerometers

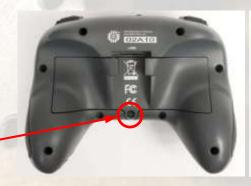

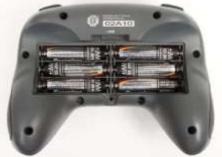

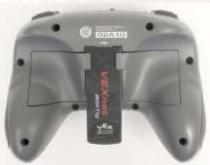

Remove screw to access batteries

#### **VEXnet Cortex M3 Controller**

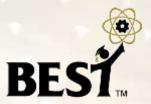

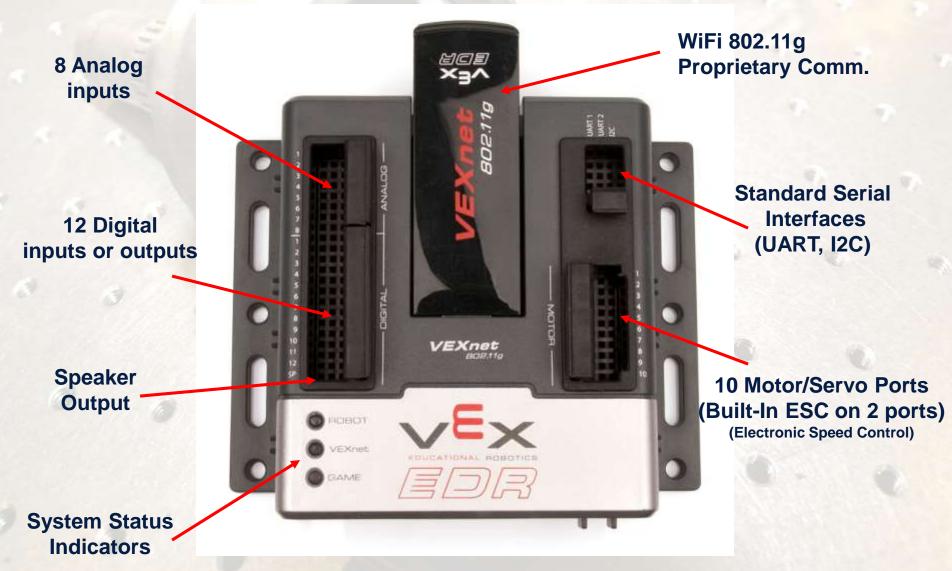

#### **VEXnet Joystick**

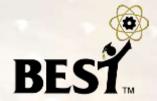

◆"Playstation" game-style controller

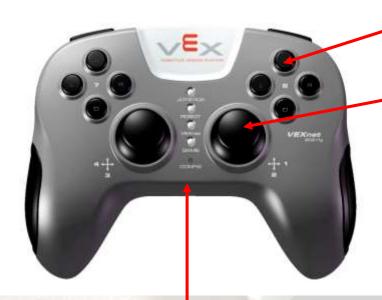

Plug-in USB/ WiFi Key

4 buttons on front-side

**Programming Interface** 

8 buttons on top

2 XY analog joysticks

**Power switch** 

6 AAA rechargeable batteries

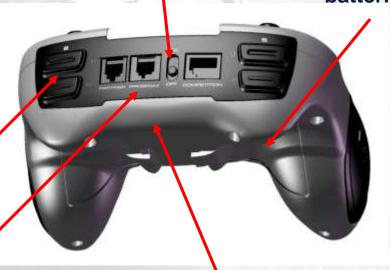

2 Axis Accelerometer (X Tilt and Y Tilt)

#### **System Features**

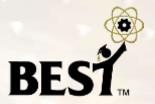

- Wireless communication using 802.11g
- Two 2-wire proportional motor control outputs (not used by BEST)
- Eight 3-wire PWM servo/motor outputs
- 12 discrete digital inputs/outputs + 1 speaker
- Wireless or direct USB port for program download
- Onboard power switch
- Built-in resettable fuse for overcurrent situations
- Powered by a single 7.2 volt RC hobby battery
- 9-volt backup battery for WiFi

#### **VEX Cortex Connectors**

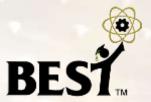

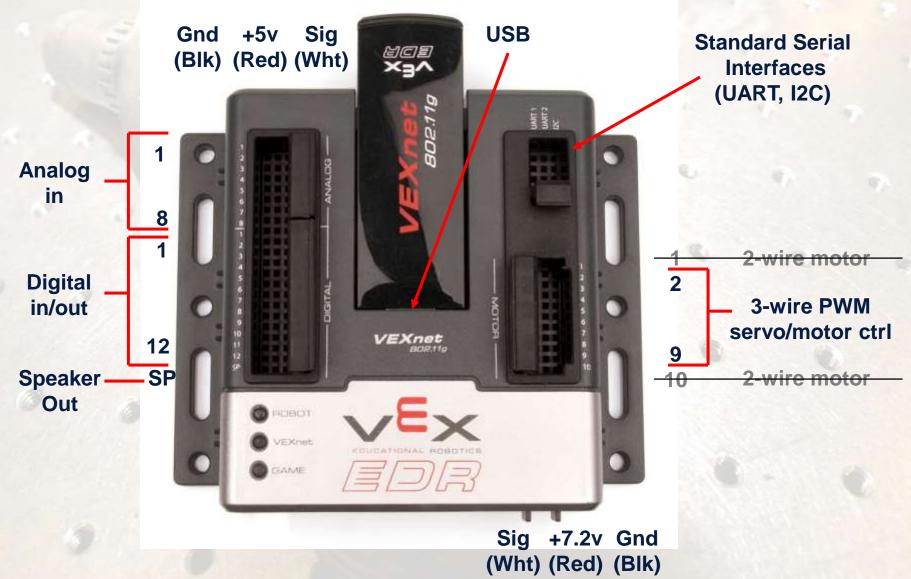

#### **VEX Cortex Connectors**

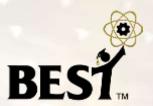

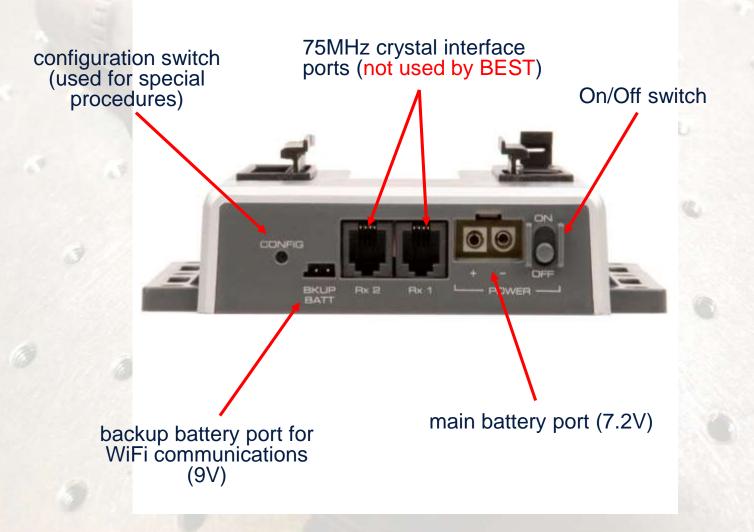

#### **VEX Cortex Pinouts**

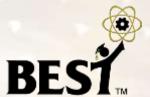

- Ground
- + 5V
- Signal/Control
- + Battery Power
- + Battery Power (for + control input)
- + Battery Power (for control input)

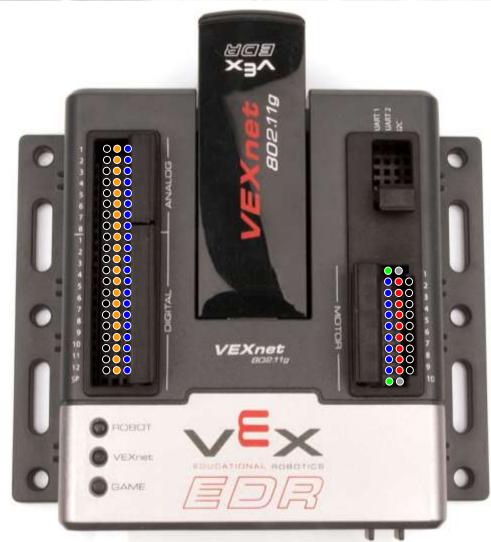

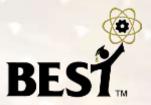

- Use of internal motor controllers (motor ports 1 and 10) is not allowed
- External motor controller(s)
  - connect via 3-wire external motor controller plus the 2-wire screw terminal cable
  - use motor ports 2 thru 9 only

## **Example Hookup**

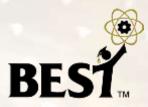

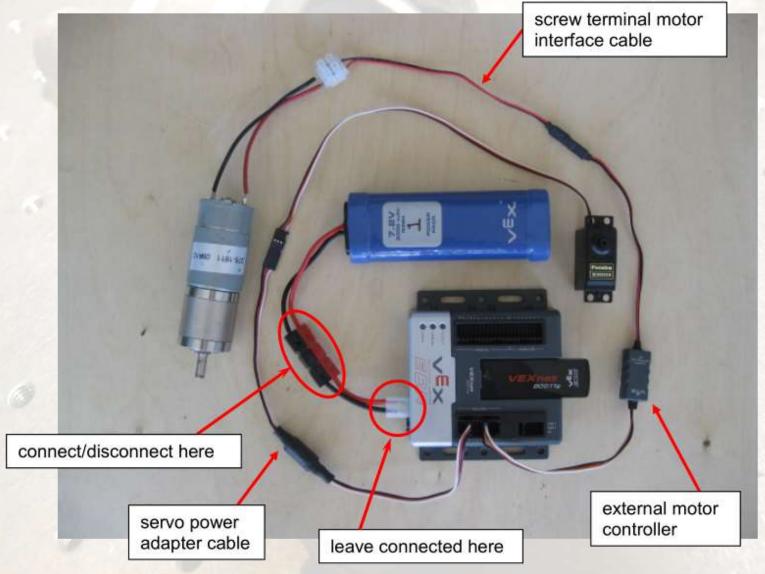

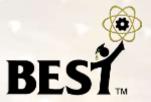

- Servo/motor ports are divided into two banks
  - Bank1 = Ports 1-5 (2-5 for BEST)
  - Bank2 = Ports 6-10 (6-9 for BEST)
- Each bank can support a max of 4 Amps of current
  - BEST large motor stall current can reach 3.5 Amps.
- For power reasons, spread your motors so that
  - no more than 2 motors are plugged into ports 2-5, and
  - no more than 2 motors are plugged into ports 6-9.
- You risk overcurrent/shutdown of the processor
- Sheet metal shield around the large motors IS needed and should not be removed

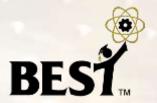

- Solder wires to motor terminals or with the optional quickdisconnect (spade) terminals
- Polarity is NOT marked on motors: positive(+), negative(-)

 Wiring (and programming) will determine clockwise or counter clockwise rotation for positive stick movement

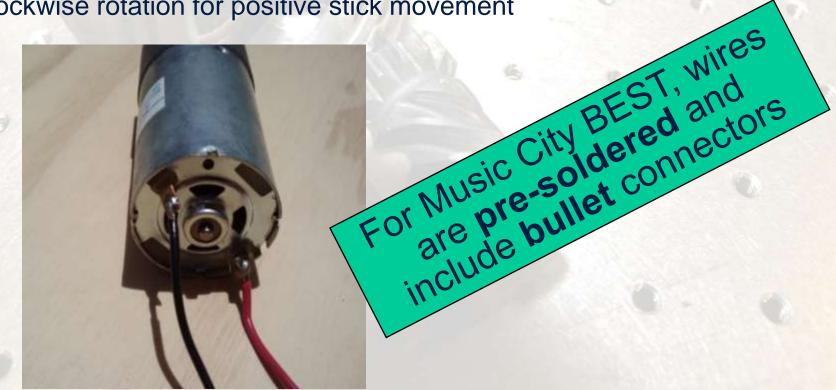

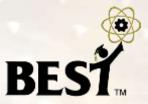

 Motors can be mounted with VEX Motor Mounting Kit provided in the consumables kit

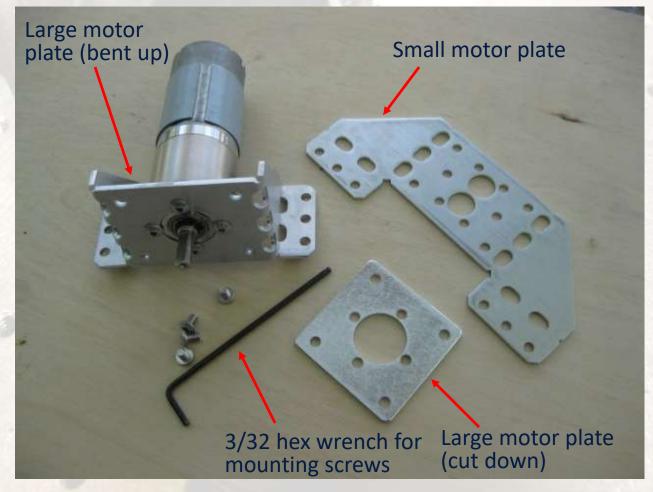

#### **3-Wire Motor Connection**

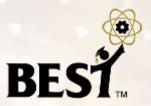

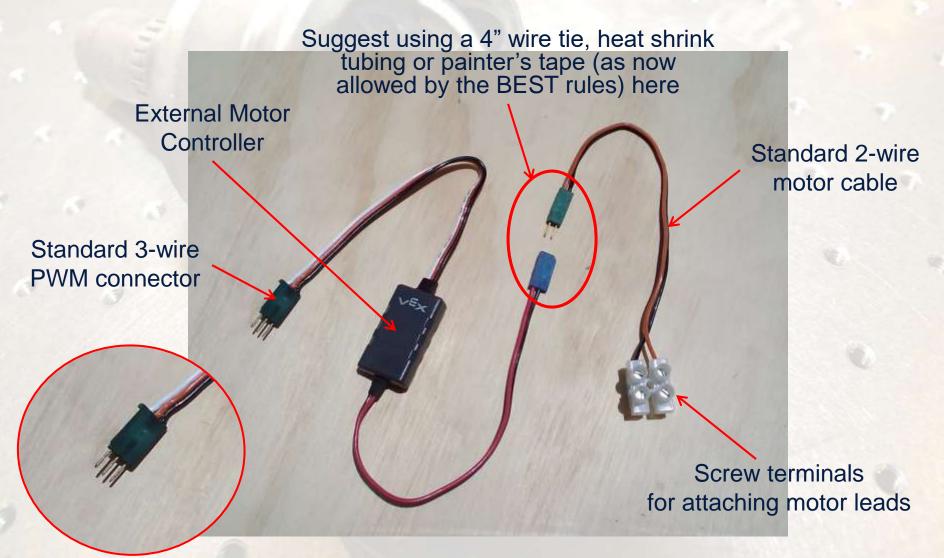

#### **3-Wire Motor Connection**

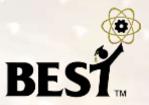

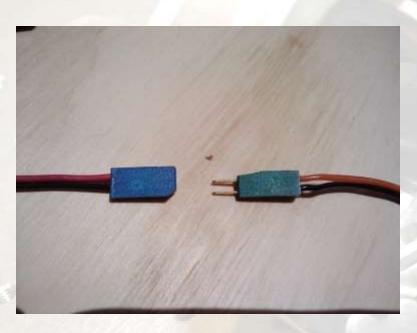

- Connectors are not keyed
- Connect red to red, black to black or reverse to change the motor response

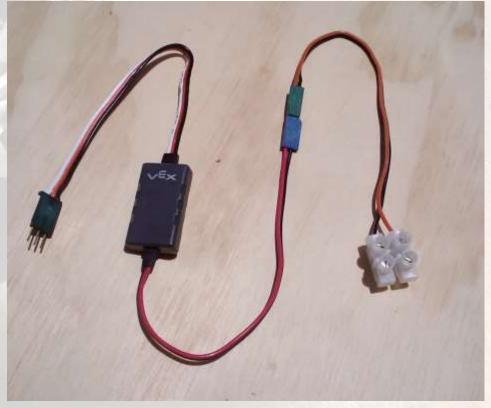

#### Servos

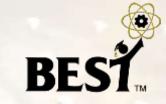

Servo Power Adaptors

- Futaba S3003 or S3004 series
- Maximum 120 degree rotation (+60, -60)
- Connection to Cortex controller
  - via 3-wire PWM + Servo Power Adaptor
  - use motor ports 2 thru 9 only
- Servo horns may be modified

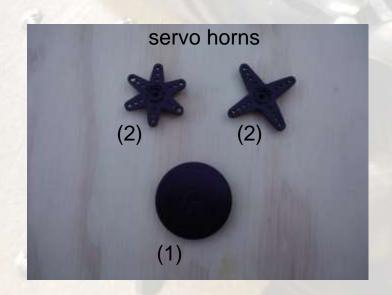

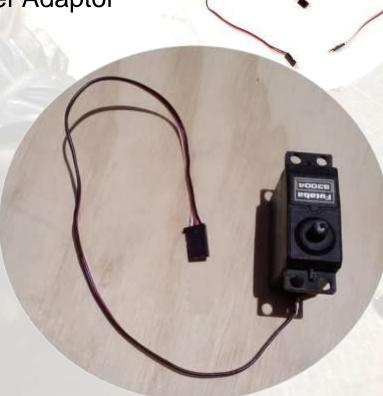

## **Connecting a Servo**

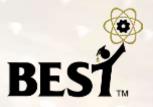

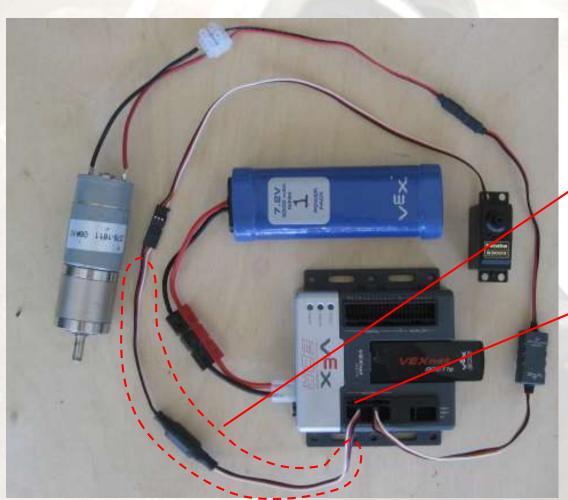

- Connect a servo (or servo extension cable) to the
   Servo Power Adaptor cable
- Insert a Servo Power Adaptor cable into a motor port (2 through 9)

## **Servo Mounting with Optional Hardware**

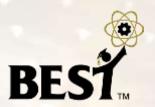

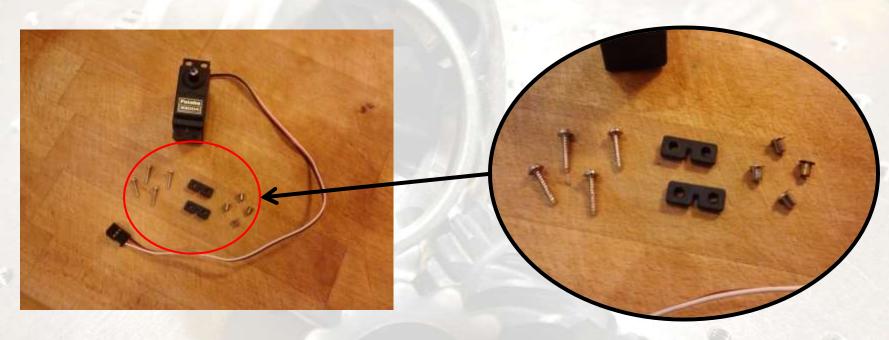

- Futaba 3003/3004 Servos
  - 4 per Kit
  - Mounting Hardware for each
  - To <u>eliminate damage</u> to mounting holes

- Servo Mounting Hardware
  - Rubber grommet (2)
  - Brass spacer (4)
  - Mounting screw (4)

Note: There are 16 of each screw, spacer, grommet in the Return Kit for BEST Hubs that provide servo mounting hardware.

# **Servo Mounting with Optional Hardware**

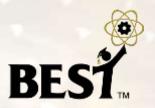

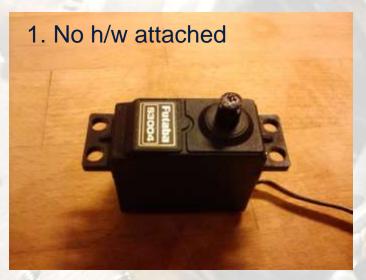

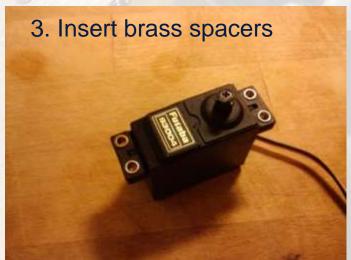

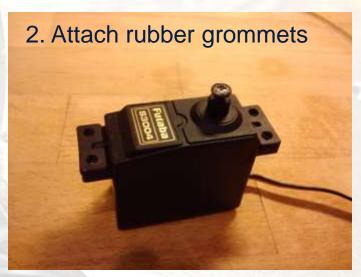

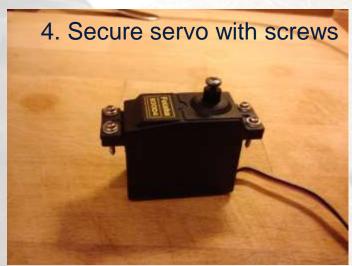

## **Digital Input Connections**

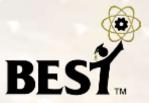

- Use for limit switches, microswitches
- Connect to Cortex digital inputs using 2-wire sensor screw terminal cables (white/black wires)

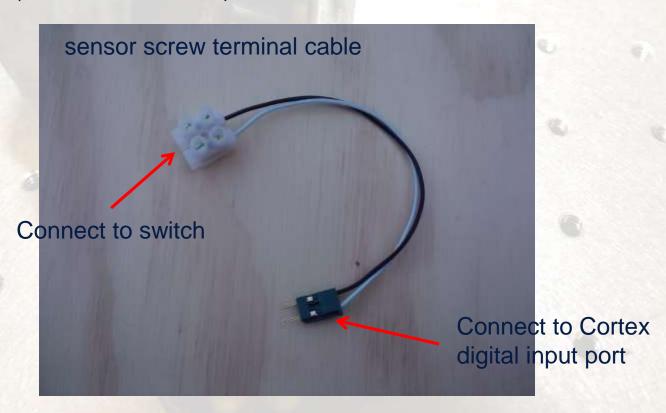

## **Digital Input Connections**

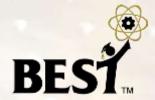

- must program digital port for proper direction (input)
- open = reads as '1'; closed = reads as '0'

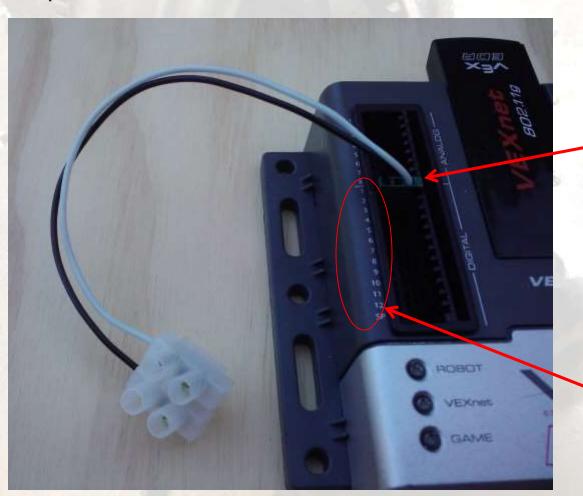

sensor cable connector is **keyed** 

use digital ports
1 thru 12

### **Analog Input Connections**

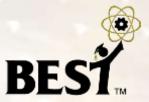

- Use for potentiometers
- Connect to Cortex digital inputs using three of the 2-wire sensor screw terminal cables (white/black wires)
- Sensor cables must be plugged into the Cortex "sideways"

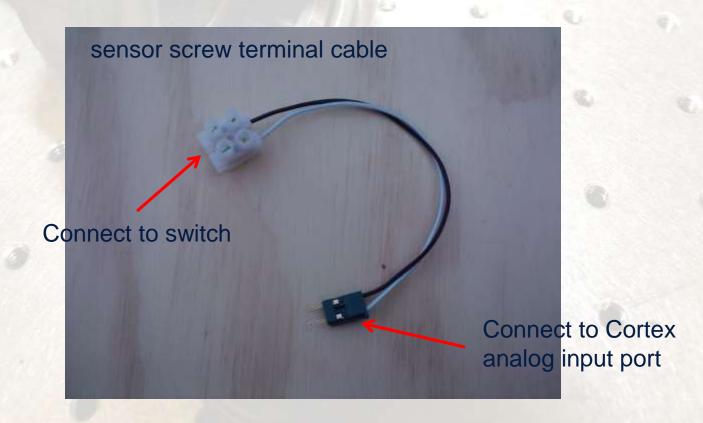

## **Analog Input Connections**

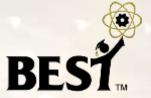

- signal terminal of the potentiometer must be connected to the analog input signal port
- program will read a value of about zero with 0V applied (grounded) at the signal port and the maximum value (program dependent) when 5V is applied at the signal port

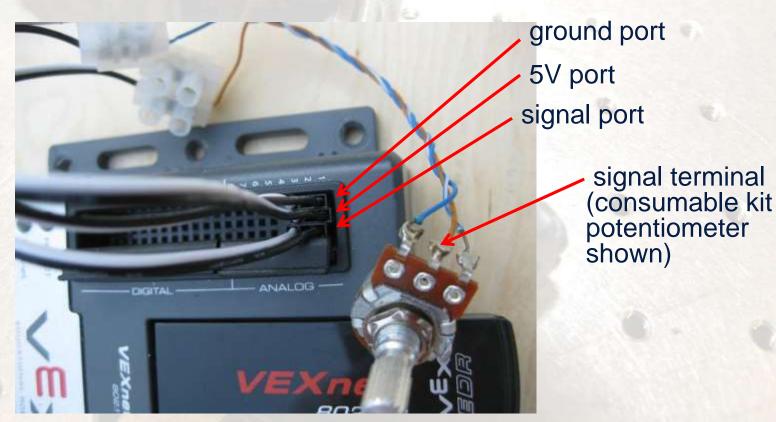

## **Re-Syncing (Pairing) VEXnet**

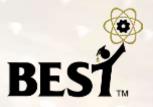

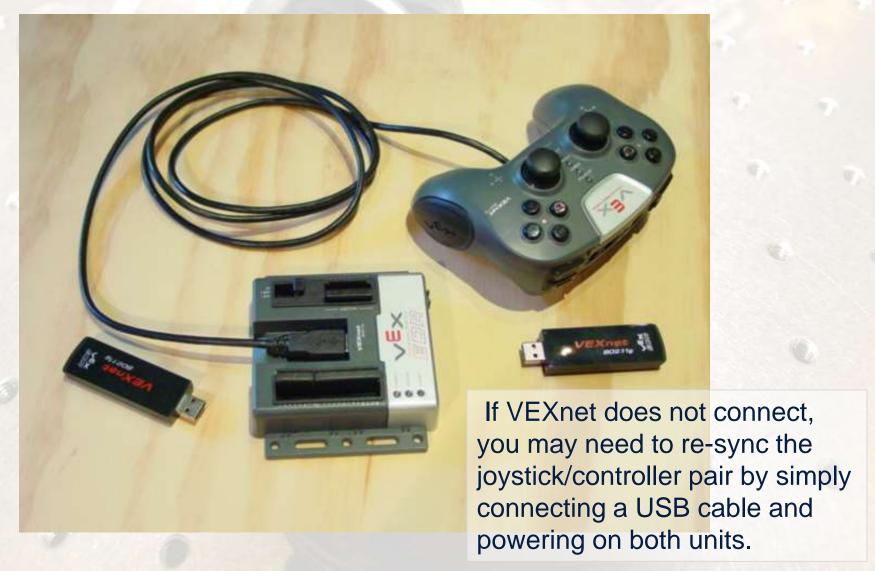

## **Out of the Box Configuration**

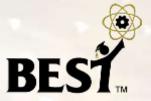

- Allows a team to hook up the Cortex and have it work without having to program it.
- Referred to as the "BEST default" program.
- This is NOT the only configuration for the Cortex!

Good for initial checkout, but <u>we want teams</u> to load a <u>unique configuration</u>.

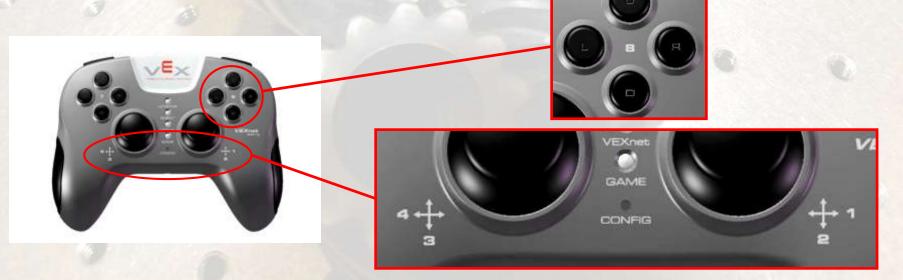

## **BEST Default Program**

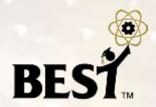

| Motor/Servo<br>Port                | Joystick<br>Channel               | Motor Limits          |                       |
|------------------------------------|-----------------------------------|-----------------------|-----------------------|
|                                    |                                   | Positive<br>Direction | Negative<br>Direction |
| Motor 2 (pair opposite of Motor 9) | Stick 3                           | None                  | None                  |
| Motor 3                            | Stick 4                           | None                  | None                  |
| Motor 4 (pair opposite of Motor 7) | Button 7 and 8 Up/Down/Left/Right | None                  | None                  |
| Motor 5                            | Stick 1                           | Digital Input 1       | Digital Input 2       |
| Motor 6                            | Stick 2                           | Analog Input 1        | Analog Input 1        |
| Motor 7 (pair opposite of Motor 4) | Button 7 and 8 Up/Down/Left/Right | None                  | None                  |
| Motor 8                            | Button 6 Up                       | None                  | None                  |
| Motor 9 (pair opposite of Motor 2) | Stick 3                           | None                  | None                  |

## Three BEST Programming Options BEST

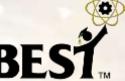

- easyCv6: <a href="http://www.intelitekdownloads.com/easyCV6">http://www.intelitekdownloads.com/easyCV6</a>
  - A block programming environment (drag-and-drop elements)
  - Use link above, then select "Download easyCV6 Version 6.0.3.0"
  - Install the SW, select "Run as Administrator" and enter license key (the hub will provide your team with a valid key, good for 150 days)
- RobotC: https://www.vexrobotics.com/robotc-vexedr-vexiq.html
  - Textual programming in C, with single-step debugging (great!)
  - Use link above to create an account and log in
  - Go to <a href="https://www.vexrobotics.com/downloadable/customer/products/">https://www.vexrobotics.com/downloadable/customer/products/</a> and select "ROBOTC for Vex Robotics 4.x download" (license doesn't expire)
- MathWorks Simulink: <a href="http://www.mathworks.com/academia/best-robotics/">http://www.mathworks.com/academia/best-robotics/</a>
  - A graphical programming/modeling environment with simulation capability (visualize what your program will do before you download it to the Cortex)
  - Simulink training video available on Auburn BEST website, too

### **BEST Programming Options**

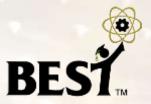

- Three different programming environments available
  - easyCv6 <a href="http://www.intelitekdownloads.com/easyCV6">http://www.intelitekdownloads.com/easyCV6</a>
  - RobotC <a href="http://www.robotc.net/download/cortex">http://www.robotc.net/download/cortex</a>
  - MathWorks Simulink <a href="http://www.mathworks.com/academia/best-robotics/">http://www.mathworks.com/academia/best-robotics/</a>
     (Simulink training video available on Auburn BEST website, too)
- easyC is a block programming environment (drag and drop programming elements)
- RobotC programs in C with a text editor, but it has runtime debugging (can step through program line by line and see what the results are)
- Simulink is graphical programming/modeling environment with simulation capability (see what your program will do before you download it to the Cortex)

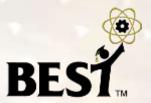

## **Downloading a Program**

#### **Option 1: Direct USB Download**

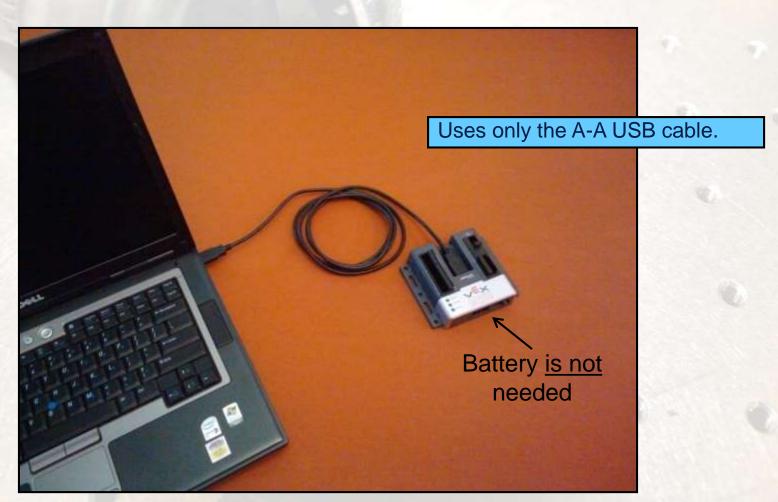

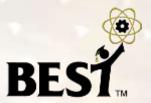

#### **Downloading a Program**

**Option 2: Tethered Download** 

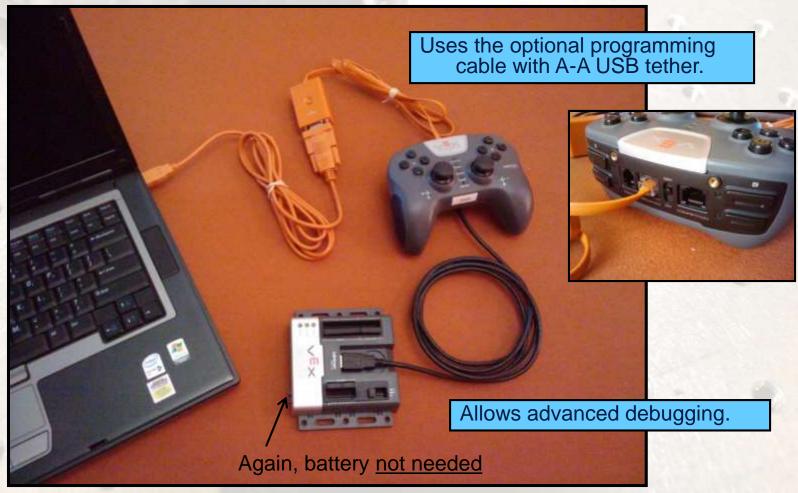

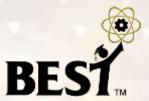

## **Downloading a Program**

#### **Option 3: Wireless Download**

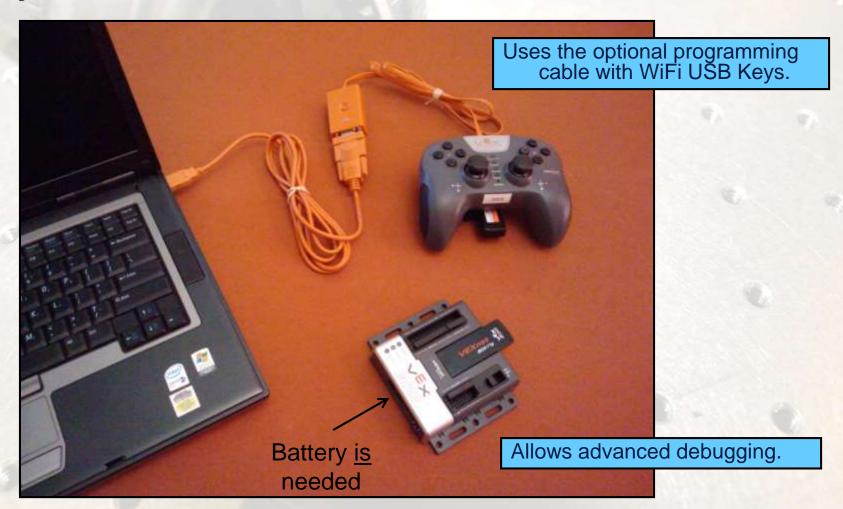

## **Testing Tips**

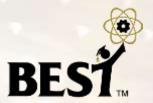

- Ensure your robot is 'safe' to operate:
  - Can't move or fall off table (use a jack-stand)
  - All team members clear of moving parts
- Connect either WiFi keys or tether cable between the joystick and the Cortex controller.
- Make sure Cortex switch is in OFF position.
- Attach a charged battery.
- Turn on joystick (if not using tether).
- Turn Cortex switch to on position.
- ◆ For WiFi comm, link should establish in ~10 sec
- Test robot operations with transmitter.

#### **LED Status Lights**

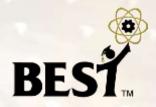

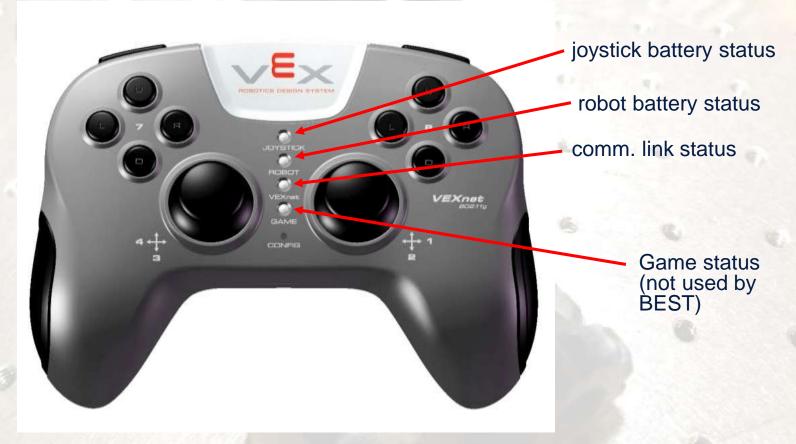

- Green battery good charge
- Yellow battery dying
- Red battery dead

- Green VEXnet comm. established
- Yellow VEXnet searching
- Lights on the controller and the joystick are the same

#### **Team Tips**

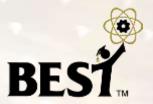

- Tin motor wires with solder before attaching to screw terminals since frayed stranded wires can cause a short or use the optional quick-disconnect (spade) terminals.
- Do NOT solder wires to Cortex connectors!
- Sensor cables, servo power adapter cables and external motor controllers are all keyed in correct orientation; insert and remove carefully to avoid destroying connectors.
- Tighten screws on motor and sensor connector cables so that wires are not loose and do not pull out.
- Mount Cortex to robot using #8 screws through holes provided; be careful not to over tighten.
- Avoid "hot insertion" of USB Keys.
- You may operate tethered by removing the USB WiFi key and connecting a USB A-A cable between joystick and Cortex.

## **Joystick Calibration**

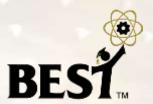

- If the motors hum or creep (sticks not returning to zero), the joystick may need to be recalibrated
- Calibration procedure (as extracted from the easyC help file)
- 1) The Joystick must be "Linked" to the Cortex Microcontroller using the VEXnet Keys.
- 2) Hold the "6U" Back Switch depressed.
- 3) While the "6U" Back Switch is depressed, use a small Allen Wrench (1/16" or smaller) or similar small straight tool to depress and hold the CONFIG Switch.
- 4) Hold both Switches depressed until you see the Joystick LED Flash RED and GREEN you can now release both Switches.
  - a. There is a 10 second time limit to complete the following steps 5 and 6.
- 5) Now move both Joystick Pots to the maximum position desired in all 4 directions Up, Back, Left, and Right.
  - a. If a movement is not detected in all 4 directions, a timeout will occur after about 10 seconds and the Cal Mode will be discontinued and the VEXnet LED will briefly Flash Red.
  - b. The Joystick LED will continue to Flash RED and GREEN during the calibration process.
- 6) After movement is detected in all 4 directions, the Joystick LED will be ON and Solid GREEN.
  - a. To "Save" the Calibration, depress and release the "8U" Top Switch Button.
  - b. If the calibration is accepted and Saved, the Joystick LED will start Flashing Fast GREEN for a few seconds.
  - c. If the Calibration is not Saved, a timeout will occur after about 10 seconds and the Cal Mode will be discontinued and the VEXnet LED will briefly Flash Red.
  - d. To cancel a calibration, depress and release the "7U" Top Switch Button. The Cal Mode will be discontinued and the VEXnet LED will briefly Flash Red.
  - e. If the Cal Mode is discontinued or saved, the Joystick LEDs will resume their normal function after the VEXnet LED briefly Flashes.

#### Where to find help?

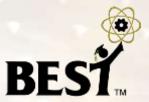

- Music City Best game wiki (<a href="https://cps-vo.org/group/MCBEST/wiki">https://cps-vo.org/group/MCBEST/wiki</a>)
  - Lots of relevant info! (will be live by kick-off day)
- Online resources/documentation (BRI Site)
  - http://best.eng.auburn.edu/b\_resources1.php
- BEST Public Message Board (<a href="http://forums.bestinc.org">http://forums.bestinc.org</a>)
  - Must register for login account
  - Share ideas, resolve issues, ...
- Official Q&A "Control System" Category
  - http://best.eng.auburn.edu/cgi-bin/bestqna.pl
  - Use "Official Q&A" page during contest for "rules specific" questions
  - e.g. "Is this legal?"
- VEX Forum
  - http://www.vexforum.com/forum.php
  - Technical questions about VEX equipment
  - easyC and RobotC dedicated forums included here